## Compartamos Banco.

## Guía Cambio de NIP Compartamos

Fácil, rápido y seguro...

## 1 Ingresa al módulo Mis tarjetas

Dentro del módulo de **"Mis tarjetas"** podrás realizar la activación de tu tarjeta en caso de que obtengas un nuevo plástico y también podrás realizar el **cambio de tu NIP.**

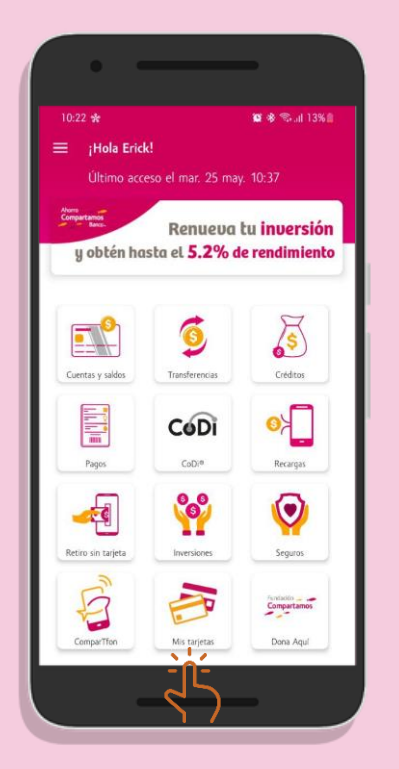

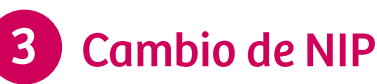

A continuación se mostrarán los campos para la **asignación del nuevo NIP**. Contempla las indicaciones que se muestran para la creación de este nuevo código confidencial.

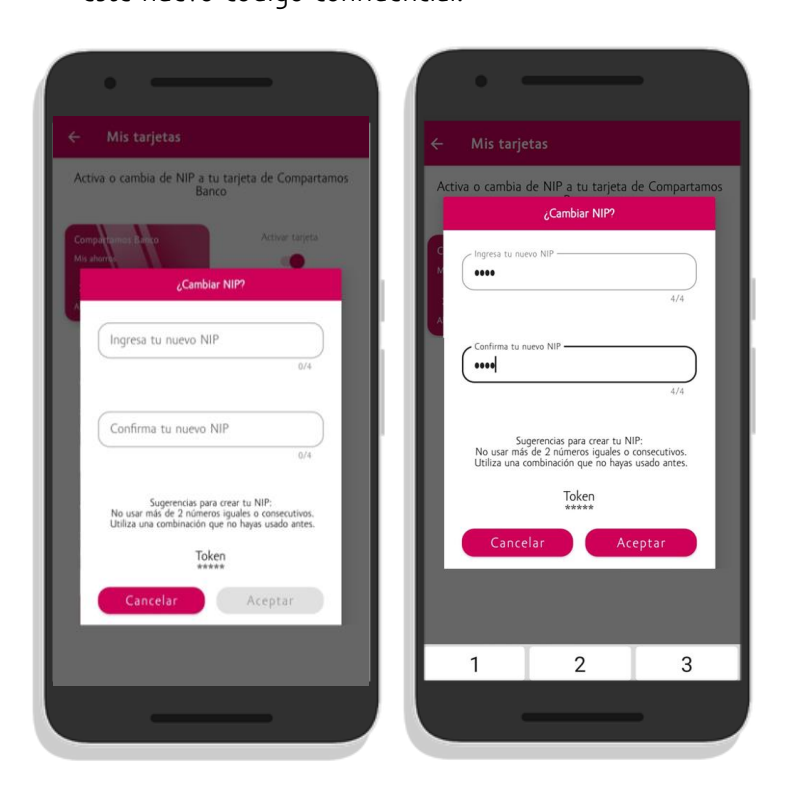

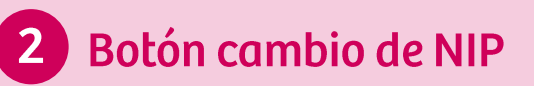

Al ingresar visualizarás tu tarjeta con las opciones disponibles. **Presiona el botón "Cambiar NIP".**

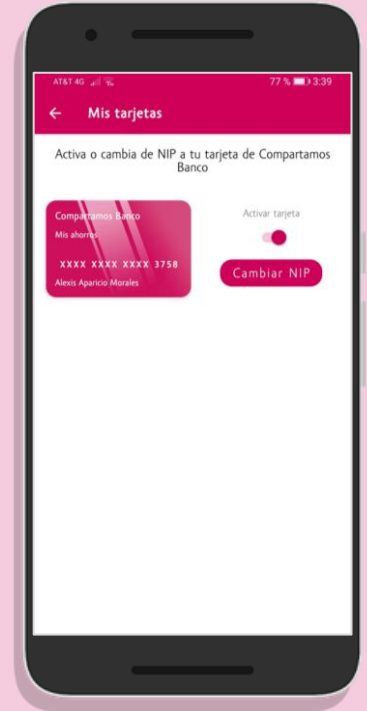

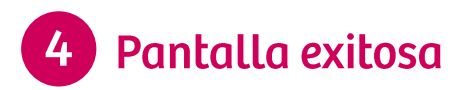

Para finalizar se mostrará la pantalla de cambio de NIP exitoso **y recibirás un SMS** con la confirmación de tu operación.

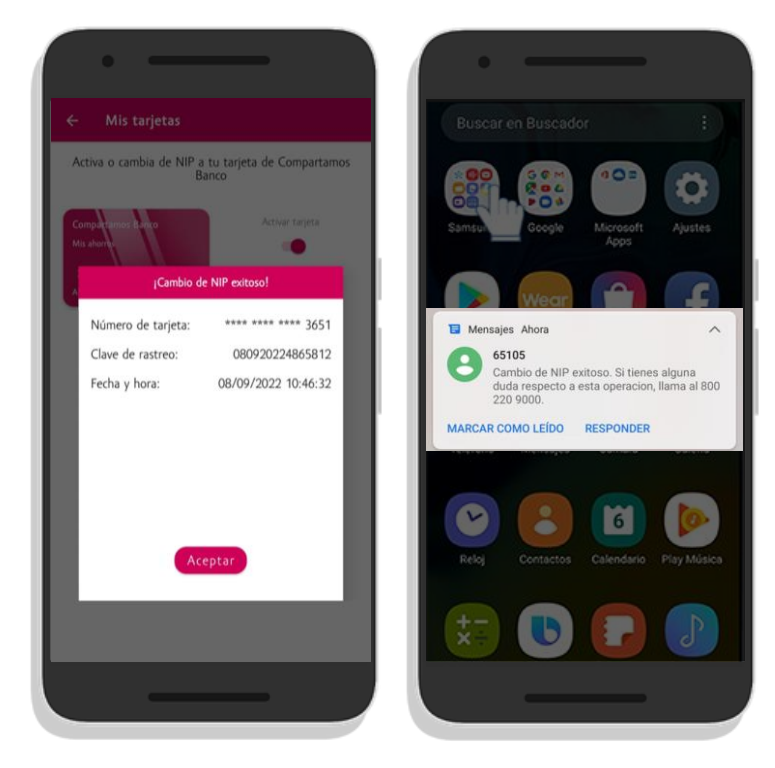